## Dell M109S 投影機 使用者指南

型號: M109S

## 註、注意事項和警示

■ 註:「註」表示可以幫助您更有效地使用投影機的重要資訊。

 $\bigcirc$  注意事項: 「注意事項」表示有可能會損壞硬體或導致資料遺失,並告訴 您如何避免此類問題。

警示:「警示」表示有可能會導致財產損失、人身傷害甚至死亡。

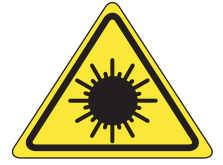

**LED RADIATION** DO NOT VIEW DIRECTLY WITH **OPTICAL INSTRUMENTS** CLASS 1M LED

Complies with IEC 60825-1:1993+A11997+A2:2001 and EN 60825-1: 1994+A1:2002+A2:2001 RED: 634 nm, Green: 518nm, Blue: 456nm maximum: 5.38 mW

#### \_\_\_\_\_\_\_\_\_\_\_\_\_\_\_\_\_\_\_\_ 本文件中的資訊如有更改,恕不另行通知。 **© 2008 Dell Inc.** 版權所有,翻印必究。

未經 Dell Inc. 的書面許可,不得以任何形式複製這些資料。

本文中使用的商標: Dell 和 DELL 徽標是 Dell Inc. 的商標; DLP 和 DLP® 徽標是 TEXAS INSTRUMENTS INCORPORATED 的商標;Microsoft 和 Windows 是 Microsoft Corporation 在 美國和 / 或其他國家 / 地區的商標或註冊商標。

本文件中述及的其他商標和產品名稱是指擁有相應商標和產品名稱的公司實體或其產品。 Dell Inc. 對其他公司的商標和產品名稱不擁有任何專有權益。

M109S 型

2008 年 8 月 Rev. A00

目録

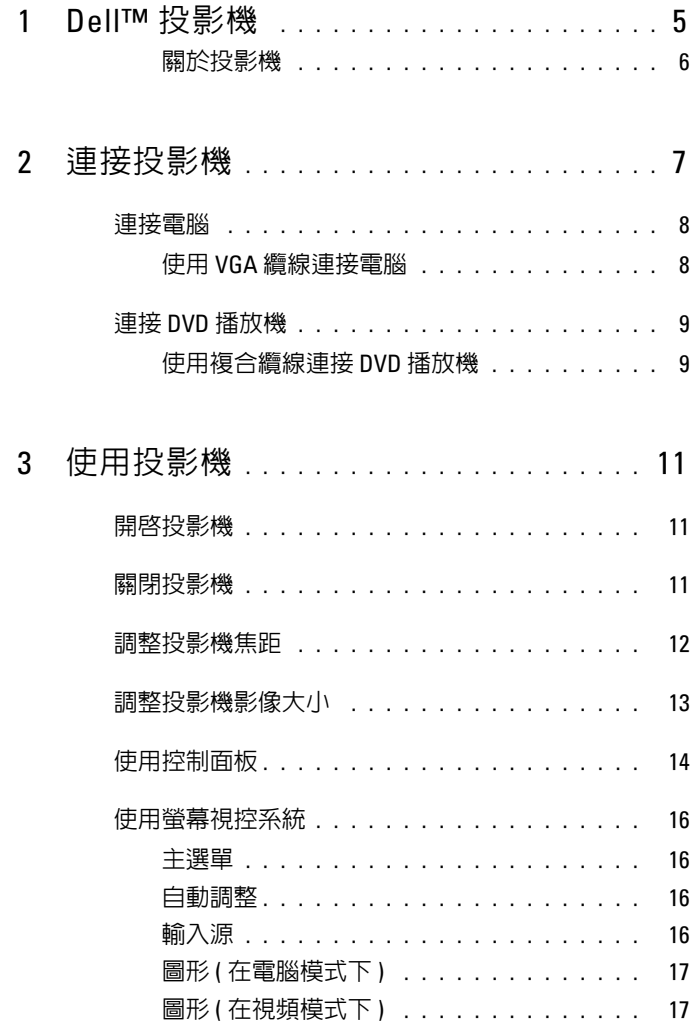

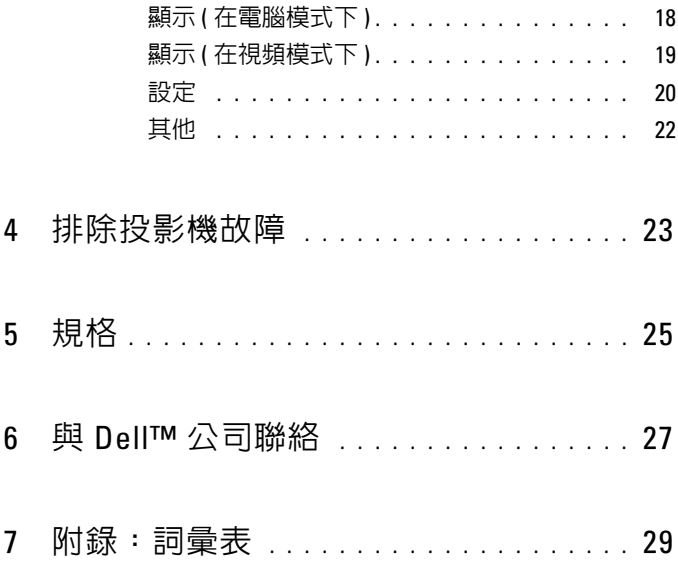

## <span id="page-4-0"></span>Dell™ 投影機

您的投影機隨附以下顯示的所有物品。請確定您拿到了所有物品。如有遺漏,請 與 Dell 公司聯絡。

包裝內容物

多輸入纜線

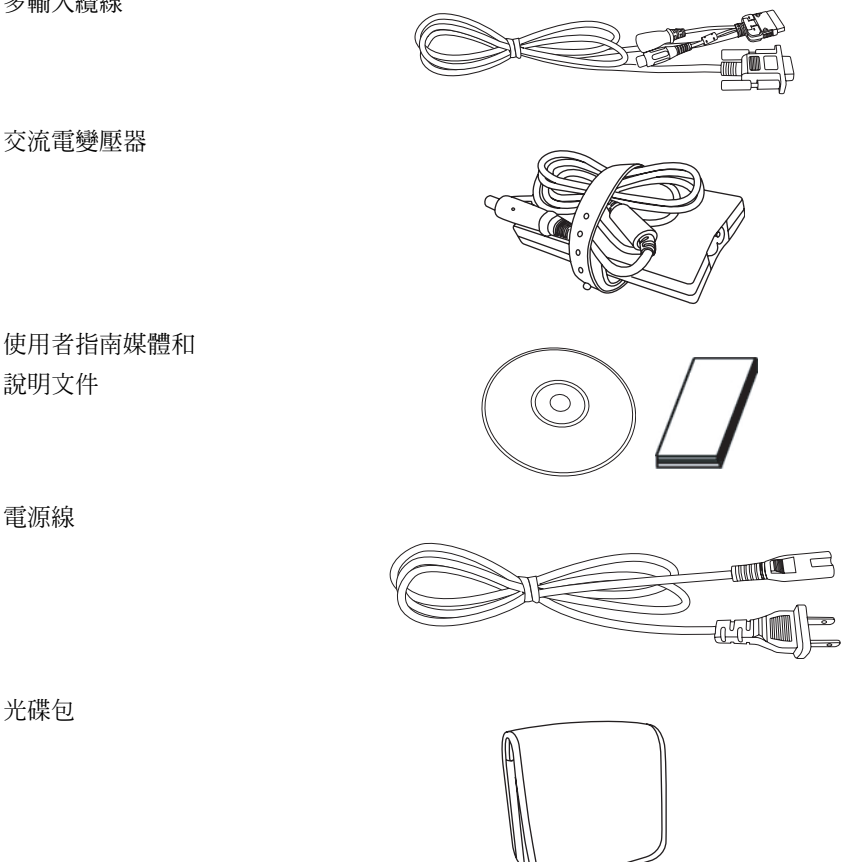

使用者指南媒體和 說明文件

電源線

光碟包

#### <span id="page-5-0"></span>關於投影機

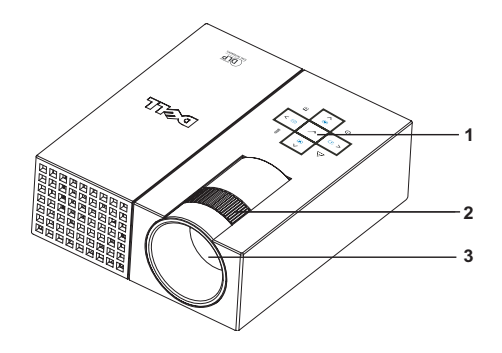

<span id="page-5-5"></span><span id="page-5-4"></span><span id="page-5-3"></span><span id="page-5-2"></span>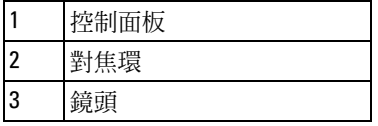

#### <span id="page-5-1"></span>警示:安全說明

- 請勿在發熱量大的設備附近使用投影機。
- 請勿在灰塵過多的環境中使用投影機。灰塵可能會導致系統發生故障而使投影機 自動關機。
- 請確保將投影機置於通風良好的環境中。
- 請勿堵塞投影機上的通風槽和開口。
- 5 請確保投影機在 5°C 到 35°C 的環境溫度下作業。

■ 註:若要獲得更多資訊,請參閱投影機隨附的 《產品資訊指南》。

<span id="page-6-1"></span><span id="page-6-0"></span>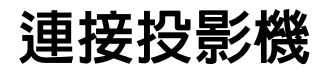

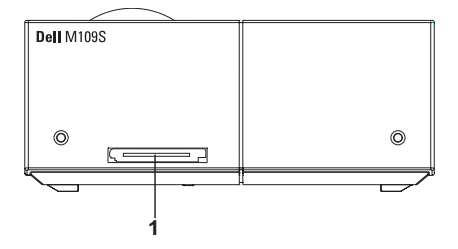

<span id="page-6-2"></span>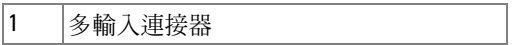

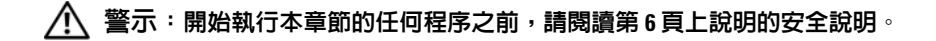

## <span id="page-7-0"></span>連接電腦

#### <span id="page-7-1"></span>使用 VGA 纜線連接電腦

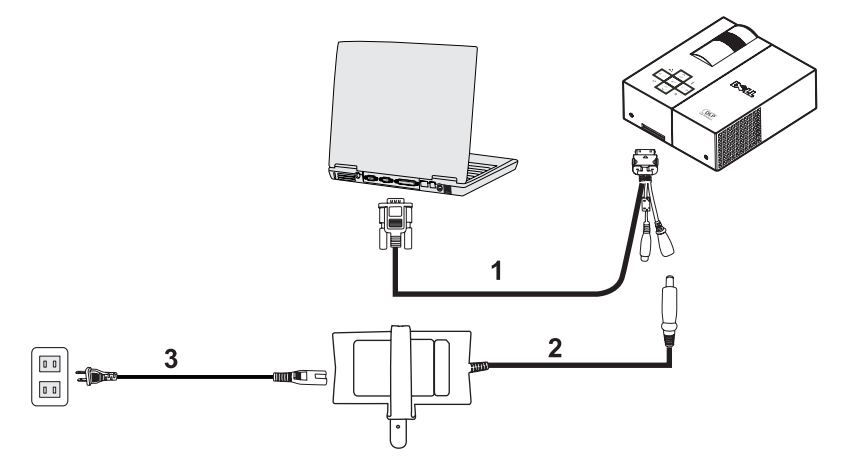

<span id="page-7-3"></span><span id="page-7-2"></span>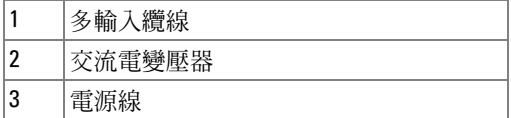

## <span id="page-8-0"></span>連接 DVD 播放機

#### <span id="page-8-2"></span><span id="page-8-1"></span>使用複合纜線連接 DVD 播放機

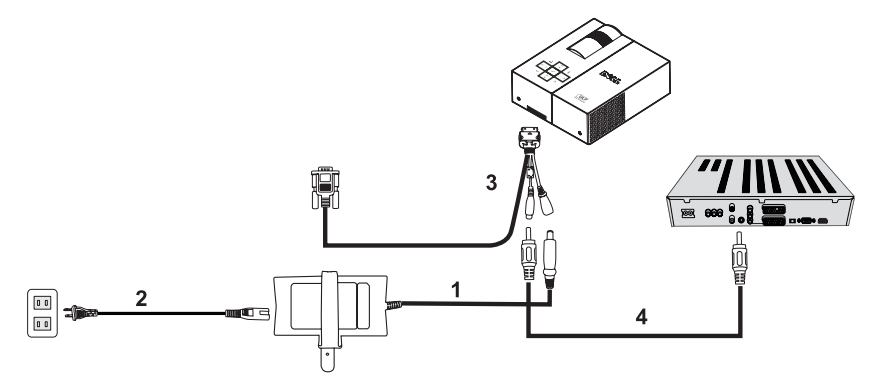

<span id="page-8-3"></span>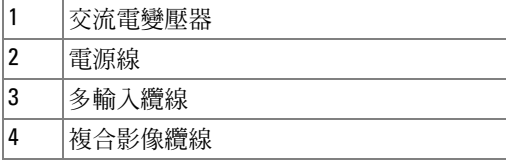

<span id="page-8-4"></span>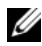

4 註: Dell 不提供複合影像纜線。

#### 10 | 連接投影機

## <span id="page-10-0"></span>使用投影機

### <span id="page-10-3"></span><span id="page-10-1"></span>開啟投影機

註:請先開啟投影機,再開啟來源。在按下之前電源按鈕指示燈會呈藍色 閃爍。

1 將多輸入纜線連接到投影機。

- 2 將多輸入纜線與電源線和相應的訊號纜線連接。若要獲得有關連接投影機的資 訊,請參閱第 7 [頁的 「連接投影機」](#page-6-1)。
- 3 按電源按鈕 (請參閱第 14 [頁的 「使用控制面板」以](#page-13-0)找到電源按鈕)。
- 4 開啟來源 ( 電腦、DVD 播放機等 )。投影機會自動偵測到您的來源。
- 5 開啟電源時 Dell 徽標將持續顯示 10 秒鐘。

如果螢幕上顯示 「正在搜尋訊號 ...」訊息,請確定已牢固連接相應的纜線。 如果為投影機連接了多個來源,請按控制面板上的**來源**按鈕以選擇所需的來源。

## <span id="page-10-4"></span><span id="page-10-2"></span>關閉投影機

■ 注意事項:按照以下程序中的說明正確關閉投影機後,拔下投影機纜線。

1 按電源按鈕。

2 再次按電源按鈕。散熱風扇將持續作業 10 秒鐘。

3 斷開交流電變壓器與多輸入纜線的連接。

- 4 斷開多輸入纜線與投影機的連接。
- $\mathscr{U}$  註:如果在投影機執行時按電源按鈕,螢幕上會顯示 「按下電源按鈕來關 開投影機。」訊息。若要清除該訊息,請按控制面板上的選單按鈕或忽略該 訊息,該訊息會在 30 秒鐘後消失。

## <span id="page-11-0"></span>調整投影機焦距

- 1 旋轉對焦環直到影像清晰。投影機的焦距範圍在 23.6" 到 94.5" (60 cm 到 240 cm) 之間。
- 2 向前或向後移動投影機可拉近或拉遠。

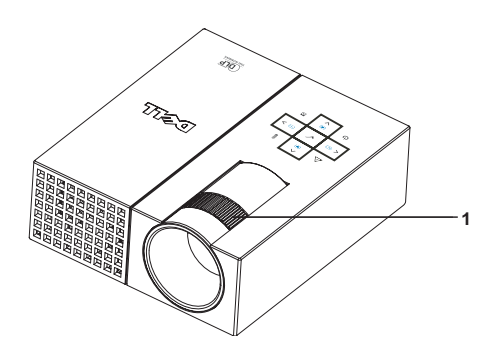

<span id="page-11-1"></span>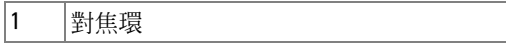

## <span id="page-12-0"></span>調整投影機影像大小

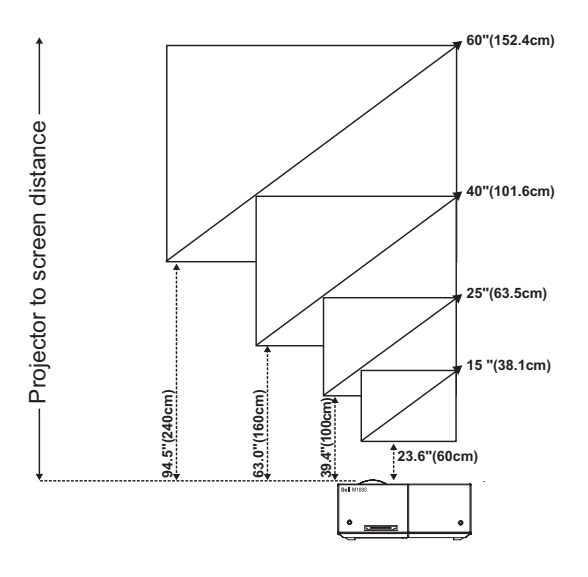

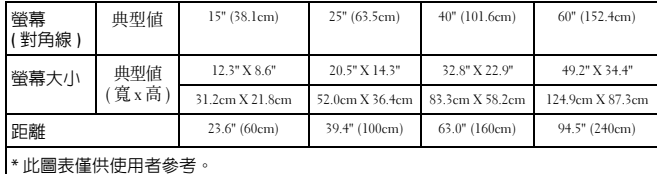

## <span id="page-13-0"></span>使用控制面板

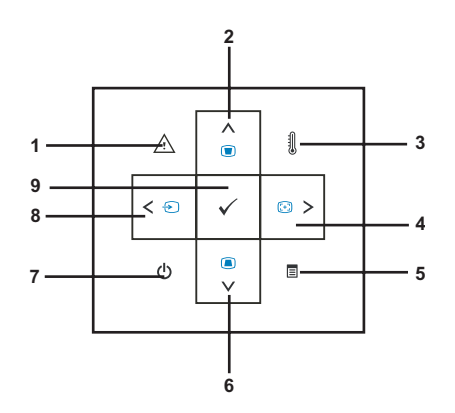

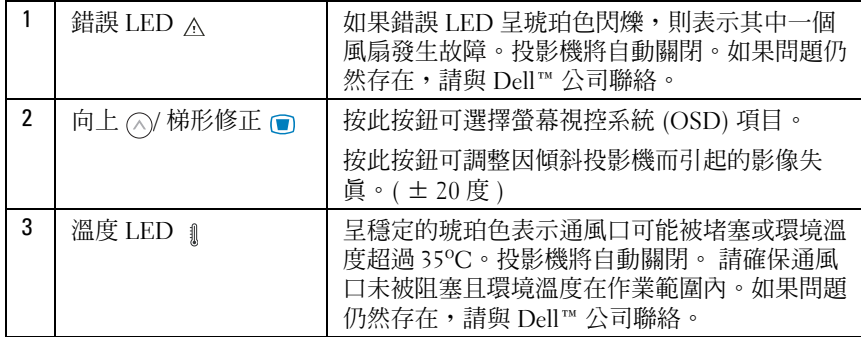

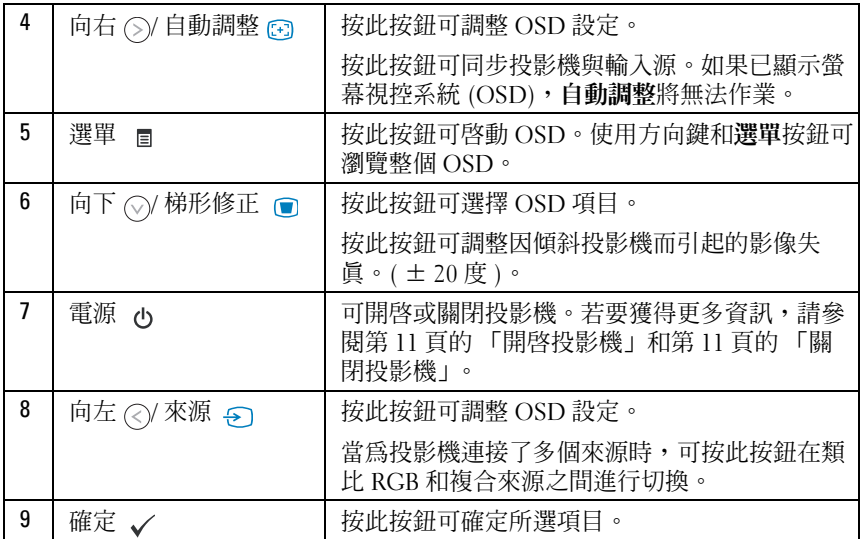

#### <span id="page-15-4"></span><span id="page-15-0"></span>使用螢幕視控系統

投影機具有一個多語言螢幕選單 (OSD),無論有沒有輸入源均可顯示該 選單。

若要瀏覽主選單中的標籤,請按控制面板上的 2 或 6 按鈕。若要選擇 子選單,請按控制面板上的確定按鈕。

若要選擇選項,請按控制面板上的 (2) 或 (2) 按鈕。選擇某個項目後,其 將變為深藍色。可使用控制面板上的 $\Diamond$  或 $\Diamond$  按鈕來調整設定。

若要返回 「主選單」,請轉至 「返回」標籤並按控制面板上的確定按鈕。 若要退出 OSD, 請轉至 「退出」標籤, 然後按控制面板上的確定按鈕或 直接按選單按鈕。

#### <span id="page-15-5"></span><span id="page-15-1"></span>主選單

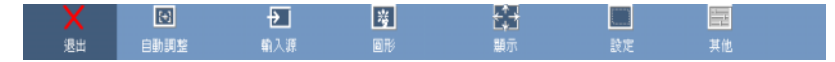

#### <span id="page-15-2"></span>自動調整

<span id="page-15-6"></span>正在進行自動調整..

自動調整可在電腦模式下自動調整投影機 的頻率和追蹤。正在進行自動調整時,螢 幕上會顯示以下訊息:「正在進行自動調

整 ...」。

#### <span id="page-15-7"></span><span id="page-15-3"></span>輸入源

**輸入源**選單可讓您選擇投影機輸入源。

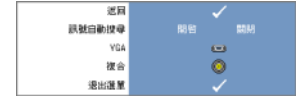

**訊號自動搜尋** —選擇開啓 (預設値)可自動偵測可用 的輸入訊號。如果在投影機開啓時按來源按鈕,它會 自動尋找下一個可用的輸入訊號。選擇關閉可鎖定目 前的輸入訊號。如果在**訊號自動搜尋**模式設定為**關閉** 時按來源按鈕,則可以手動選擇輸入訊號。

VGA—按確定可偵測 VGA 訊號。

複合 —按確定可偵測複合影像訊號。

#### <span id="page-16-3"></span><span id="page-16-0"></span>圖形 ( 在電腦模式下 )

使用圖形選單,您可以調整投影機的顯示設定。圖形選單提供以下選項:

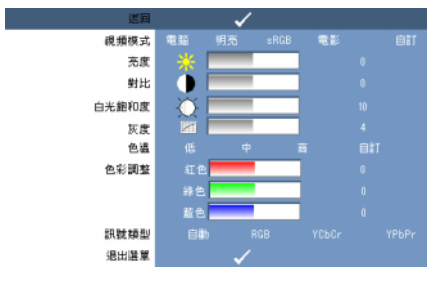

視頻模式 —可讓您最佳化投影機的顯示模式:電腦、明亮、sRGB ( 提供更準確的 色彩表現 )、電影以及自訂 ( 設定您喜好的設定 )。如果調整白光飽和度或灰度的 設定,則投影機會自動切換到自訂模式。

24 註:如果調整白光飽和度或灰度的設定,則投影機會自動切換到自訂模式。 亮度 —使用  $\left( \right)$  和  $\left( \right)$  可調整影像的亮度。

對比 —使用 (2) 和 (5) 可調整顯示對比。

**白光飽和度 —**設定為 0 可最大化色彩再現的效果;設定為 10 可最大化亮度。

灰度 —可讓您在 4 個預設值 (1、2、3、4) 之間進行調整,以變更顯示的色彩效 能。

色溫 —可讓您調整色溫。螢幕會在較高的色溫下顯示較冷的色調,在較低的色溫 下顯示較暖的色調。調整色彩調整選單中的值時,會啟動自訂模式。值會儲存在 自訂模式中。

色彩調整 —可讓您手動調整紅色、綠色和藍色。

訊號類型 —可讓您手動選擇訊號類型:自動、RGB、YCbCr 或 YPbPr。

#### <span id="page-16-2"></span><span id="page-16-1"></span>圖形 ( 在視頻模式下 )

使用圖形選單,您可以調整投影機的顯示設定。圖形選單提供以下選項:

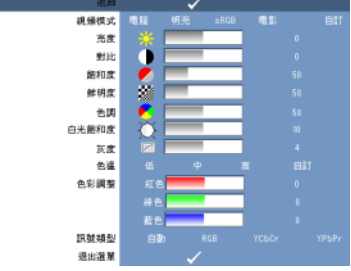

視頻模式 —可讓您最佳化投影機的顯示模式:電腦、明亮、sRGB ( 提供更準確的 色彩表現 )、電影以及自訂 ( 設定您喜好的設定 )。如果調整白光飽和度或灰度的 設定,則投影機會自動切換到自訂模式。

2 註:如果調整白光飽和度或灰度的設定,則投影機會自動切換到自訂模式。 亮度 —使用 $(Q)$ 和 $(Q)$ 可調整影像的亮度。

對比 —使用 (2) 和 (2) 可調整顯示對比。

**飽和度—**可讓您將視頻來源從黑色和白色調整到完全飽和色彩。按 (<) 可減少影 像中的色彩量, 按 ⊙ 可增加影像中的色彩量。

鮮明度 —按  $\gtrsim$  可降低鮮明度, 按  $\gtrsim$  可提高鮮明度。

 $\mathbf{\hat{E}}$ 調 —按  $\odot$  可增加影像中的綠色量, 按  $\odot$  可增加影像中的紅色量 ( 僅對於 NTSC 可選 )。

白光飽和度 —設定為 0 可最大化色彩再現的效果;設定為 10 可最大化亮度。

灰度 —可讓您在 4 個預設值 (1、2、3、4) 之間進行調整,以變更顯示的色彩效 能。

色溫 —可讓您調整色溫。螢幕會在較高的色溫下顯示較冷的色調,在較低的色溫 下顯示較暖的色調。調整**色彩調整**選單中的值時,會啓動自訂模式。值會儲存在 自訂模式中。

色彩調整 —可讓您手動調整紅色、綠色和藍色。

訊號類型 —可讓您手動選擇訊號類型:自動、RGB、YCbCr 或 YPbPr。

#### <span id="page-17-0"></span>顯示 ( 在電腦模式下 )

使用顯示選單,您可以調整投影機的顯示設定。顯示選單提供以下選項:

<span id="page-17-1"></span>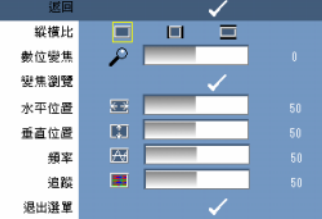

縱橫比 —可讓您設定縱橫比。

- ■ 4:3 ─ 輸入源縮放為滴合螢幕大小。
- ■■ 原始 ─ 輸入源縮放為適合螢幕大小,同時保持輸入源的縱橫比。
- ■ 寬 ─ 輸入源縮放為適合螢幕寬度。

當您使用以下其中一項時,請使用 「寬」或 「4:3」:

- 電腦解析度大於 SVGA

- 分量纜線 (720p/1080i/1080p)

數位變焦 --按 (> 可在投影螢幕上數位放大影像 ( 最多放大 4 倍 ), 按 (< 可以縮 小放大的影像。

變焦瀏覽 —按 (>) << (<) ⊙ 可瀏覽投影螢幕。

水平位置 -按 (2) 可向右移動影像,按 (5) 可向左移動影像。

垂直位置 —按 (2) 可向下移動影像,按 (5) 可向上移動影像。

**頻率—**可讓您變更顯示資料時鐘頻率,以與您電腦的圖形卡頻率相符。如果您看 到垂直的閃爍波,可使用頻率控制項來最小化這些條紋。這是一種粗調。

**追蹤 —**可同步顯示訊號的相位和圖形卡。如果遇到不穩定或閃爍的影像,可使用 追蹤來進行修正。這是一種微調。

#### <span id="page-18-0"></span>顯示 ( 在視頻模式下 )

使用**顯示**選單,您可以調整投影機的顯示設定。**顯示**選單提供以下選項:

<span id="page-18-1"></span>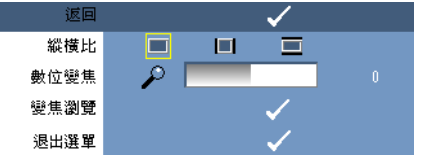

縱橫比 —可讓您設定縱橫比。

• • • 4:3 一輪入源縮放為滴合螢幕大小。

• • • 原始 — 輸入源縮放為適合螢幕大小,同時保持輸入源的縱橫比。

• ■ 寬 一 輸入源縮放為適合螢幕寬度。

當您使用以下其中一項時,請使用「寬」或「4:3」:

- 電腦解析度大於 SVGA

- 分量纜線 (720p/1080i/1080p)

數位變焦 --按 (> 可在投影螢幕上數位放大影像 ( 最多放大 4 倍 ), 按 (< 可以縮 小放大的影像。

變焦瀏覽 —按  $\odot$   $\odot$   $\odot$   $\odot$   $\odot$  可瀏覽投影螢幕。

#### <span id="page-19-2"></span><span id="page-19-0"></span>設定

其包括語言、自動梯形修正、梯形修正、選單位置、選單透明度、選單逾時、選 單鎖定、密碼以及變更密碼設定。

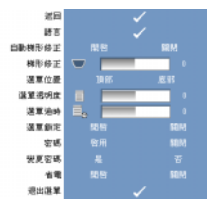

語言 —可讓您設定 OSD 的語言。

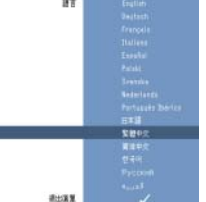

自動梯形修正 —可自動調整因傾斜投影機而引起的影像失真。

梯形修正 —可調整因傾斜投影機而引起的影像失真。

選單位置 —可讓您選擇 OSD 選單在螢幕上的位置。

選單透明度 —選擇此項可變更 OSD 背景的透明度級別。

選單逾時 —可讓您調整 OSD 逾時的時間。依預設,OSD 會在無活動 30 秒鐘後消 失。

<span id="page-19-1"></span>選單鎖定 —選擇開啟會啟用選單鎖定並隱藏 OSD 選單。選擇關閉會停用選單鎖 定並顯示 OSD 選單。

么 註: 如果 OSD 在您停用選單鎖定時隱藏,可以按住控制面板上的選單按鈕 15 秒鐘,即可停用該功能。

**密碼 —**如果啓用了密碼保護,當將電源插頭插入電源插座並且是第一次開啓投影 機的電源時,會顯示密碼保護螢幕請求您輸入密碼。依預設,此功能被停用。您 可以使用 「密碼」選單來啟用此功能。此密碼安全保護功能將在下次開啟投影機 時啟動。如果啟用此功能,在您開啟投影機後,系統會要求您輸入投影機的密 碼:

- 1 第 1 次密碼輸入請求:
	- a 轉至設定選單,按確定,然後選擇密碼以啟用密碼設定。

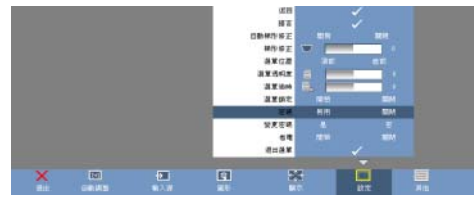

b 啟用 「密碼」功能後將彈出一個字元螢幕,請從該螢幕鍵入一個 4 位數字,然 後按鍵入按鈕。

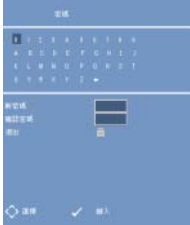

c 再次輸入密碼以進行確認。

d 如果密碼驗證成功,您便可以繼續存取投影機功能及其公用程式。

2 如果輸入的密碼不正確,您還有 2 次機會重新鍵入。如果三次嘗試均無效,投影 機會自動關閉。

■ 註:如果忘記了密碼,請與 DELL™ 公司或專業的維修人員聯絡。

3若要取消密碼功能,請選擇關閉並輸入密碼以停用此功能。

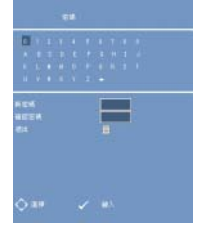

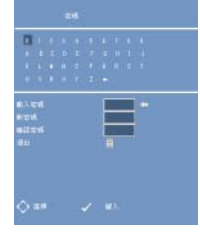

變更密碼. 鍵入原始密碼,然後輸入新密碼並再次確認此新密碼。

<span id="page-21-1"></span><span id="page-21-0"></span>省電 . 選擇 「開啟」可啟用此功能。投影機將在 5 分鐘後自動關閉。 其他

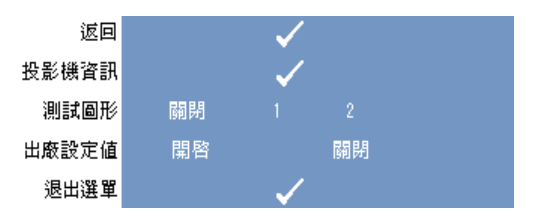

投影機資訊 —顯示投影機的型號名稱、現有的輸入源及投影機的序列號  $(PPID#)$ 。

測試圖形 —選擇關閉可停用此功能。選擇 「1」或 「2」可啟動內建的測試圖形, 以進行對焦和解析度的自測。

出廠設定值 —選擇開啟可將投影機重設為其出廠預設設定。重設項目包括電腦來 源和影像來源設定。

## <span id="page-22-1"></span><span id="page-22-0"></span>排除投影機故障

如果您在使用投影機時遇到問題,請參閱以下故障排除秘訣。如果問題仍然存 在,請與 Dell™ 公司聯絡。請參閱第 [26](#page-25-0) 頁。

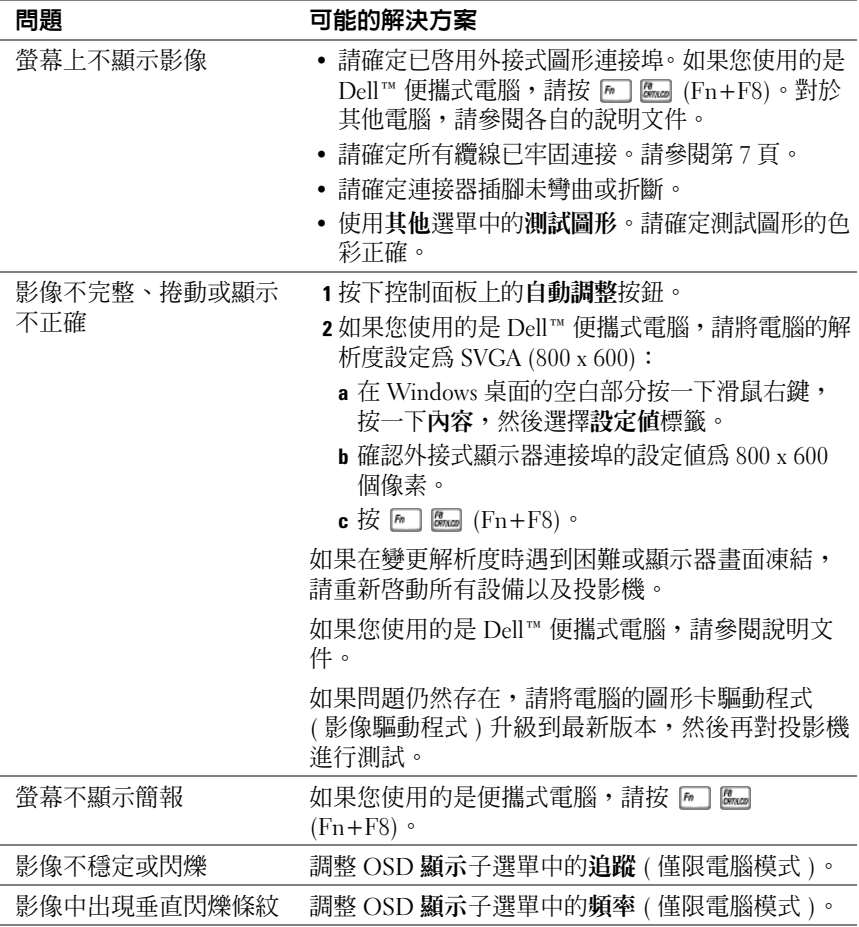

<span id="page-23-0"></span>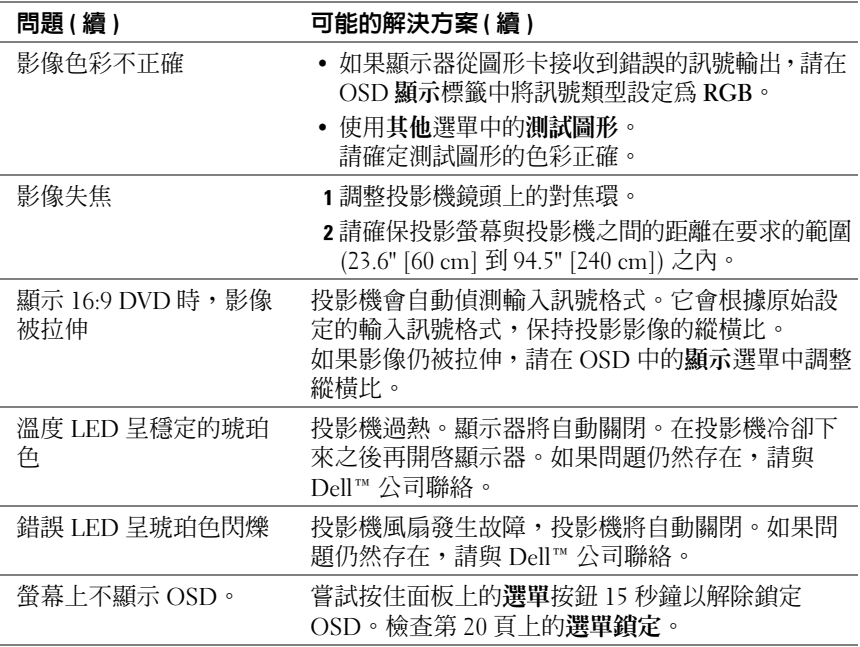

# 5

## <span id="page-24-0"></span>規格

<span id="page-24-19"></span><span id="page-24-18"></span><span id="page-24-17"></span><span id="page-24-16"></span><span id="page-24-15"></span><span id="page-24-14"></span><span id="page-24-13"></span><span id="page-24-12"></span><span id="page-24-11"></span><span id="page-24-10"></span><span id="page-24-9"></span><span id="page-24-8"></span><span id="page-24-7"></span><span id="page-24-6"></span><span id="page-24-5"></span><span id="page-24-4"></span><span id="page-24-3"></span><span id="page-24-2"></span><span id="page-24-1"></span>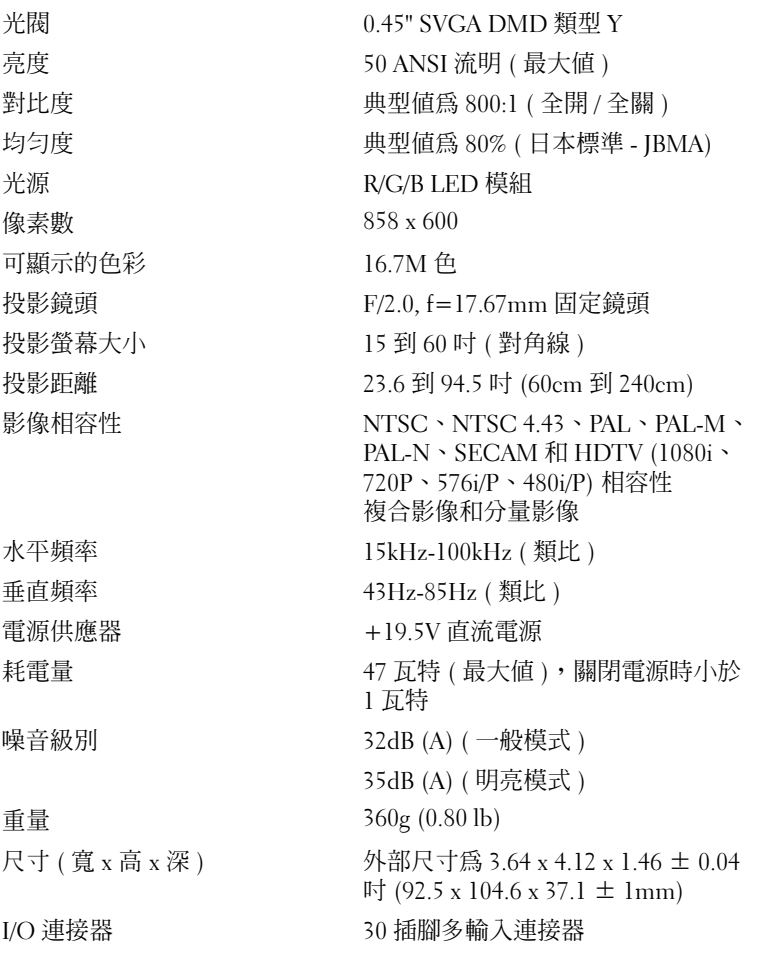

#### <span id="page-25-0"></span>相容性模式 (類比)

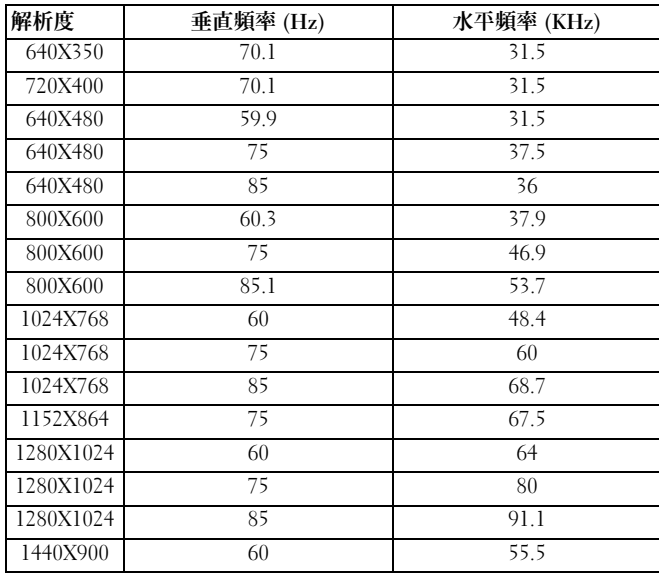

## <span id="page-26-1"></span><span id="page-26-0"></span>與 Dell™ 公司聯絡

對於美國的客戶,請撥打 800-WWW-DELL (800-999-3355)。

註:如果無法連線網際網路,則可以在購買發票、包裝單、帳單或 Dell 產 品目錄中找到聯絡資訊。

Dell 提供了一些線上和電話支援與服務選擇。服務的提供因國家 / 地區和產品而 異,某些服務可能在您所在地區並不提供。若因銷售、技術支援或客戶服務問題 要與 Dell 公司聯絡,請:

- 1 訪問 support.dell.com。
- 2 在網頁底部的 Choose A Country/Region (選擇國家 / 地區) 下拉式選單中確認您 所在的國家或地區。
- 3 按一下網頁左側的 Contact Us ( 與我們聯絡 )。
- <span id="page-26-2"></span>4 根據您的需要選擇適當的服務或支援連結。
- 5 選擇便於您與 Dell 公司聯絡的方式。

## <span id="page-28-0"></span>附錄:詞彙表

ANSI 流明 — 測量亮度的標進。計算方式為: 將一平方米的影像等分成九個矩 形,然後測量每個矩形中心讀取到的勒克斯 ( 或亮度 ),再計算這九個點的平均 值。

dB — 分貝 — 用於表示電能或強度上的相對差異的單位,通常指兩個聲音或電訊 號之間的差異,等於兩個等級間比率的常用對數的十倍。

 $DLP^{\circledR}$  — 數位光學處理技術 — 由 Texas Instruments 使用處理過的小型鏡片開發的 反射顯示技術。光線穿過色彩篩選器傳送到 DLP 鏡片,這些鏡片將 RGB 色彩排 列成圖形投射到螢幕上,也稱為 DMD。

DMD — 數位微面鏡裝置 — 每個 DMD 由鑲嵌在隱藏的軛上的數千個傾斜的微小 鋁合金鏡片構成。

Hz (赫茲) — 頻率單位。

NTSC — 美國國家電視標準委員會。影像和廣播的北美標準,影像格式為每秒 525 行 30 幀。

PAL — 涿行倒相。影像和廣播的歐洲廣播標進,影像格式為每秒 625 行 25 偵。

RGB — 紅色、綠色、藍色 — 通常用於說明這三種色彩中每種色彩的獨立訊號。

SECAM — 影像和廣播的法國和國際廣播標準。解析度高於 NTSC。

SVGA — 超級影像圖形陣列 — 800 x 600 個像素數。

SXGA — 超級延伸圖形陣列 — 1280 x 1024 個像素數。

UXGA — 超延伸圖形陣列 — 1600 x 1200 個像素數。

VGA — 影像圖形陣列 — 640 x 480 個像素數。

XGA — 附加影像圖形陣列 — 1024 x 768 個像素數。

分量影像 — 以包含原始影像所有分量的格式提供高品質影像的一種方法。這些分 量稱為強度和濃度,對於類比分量定義為 Y'Pb'Pr',對於數位分量定義為 Y'Cb'Cr'。在 DVD 播放機和投影機上可使用分量影像。

色溫 — 白光的色表。低色溫意味著較暖 ( 較黃 / 較紅 ) 的色調,而高色溫意味著 較冷 ( 較藍 ) 的色調。色溫的標準單位是開爾芬 (K)。

亮度 — 從顯示器、投影顯示器或投影裝置發出的光線量。投影機亮度的測量單位 為 ANSI 流明。

梯形修正 — 可修正由未正確放置投影機與螢幕間的角度而導致的投影影像失真 ( 頂寬底窄的效果 ) 的功能。

**最大距離 —** 在全黑房間裡,投影機可投射可用 ( 足夠亮 ) 影像至螢幕的距離。

最小距離 — 投影機可將影像聚焦至螢幕的最近位置。

#### 詞彙表 | 29

**最小影像大小 —** 在黑房間裡,投影機可投射的最大影像。這通常受光學焦距範圍 的限制。

焦距 — 從鏡頭表面到鏡頭焦點的距離。

對比度 — 圖形中明度和暗度值的範圍或它們的最大值和最小值之間的比率。投影 業界有兩種測量此比率的方法:

- 1 全開 / 全關 測量全白 ( 全開 ) 影像的光線輸出與全黑 ( 全關 ) 影像的光線輸 出的比率。
- <sup>2</sup> **ANSI** 測量 16 個交替的黑白矩形的圖形。用白矩形的平均光線輸出除以黑矩 形的平均光線輸出來確定 ANSI 對比度。

對於同一個投影機,全開 / 全關對比永遠大於 ANSI 對比。

**對角線螢幕 —** 一種測量螢幕或投影影像大小的方法。測量某個角與其相對角之間 的距離。一個 9ft 高、12ft 寬的螢幕對角線長度為 15ft。在此文件中,以上所有範 例均假定指傳統 4:3 比率的電腦影像的對角線尺寸。

複合影像 — 一種影像訊號,將強度 ( 亮度 )、濃度 ( 色彩 )、脈衝 ( 色彩參考 ) 以 及同步 ( 水平和垂直同步訊號 ) 組合成在單一纜線對上進行傳輸的訊號波形。有 三種格式:NTSC、PAL 和 SECAM。

頻率 — 週期內每秒鐘的電訊號重複率。單位是 Hz ( 赫茲 )。

壓縮的解析度 — 如果輸入影像的解析度高於投影機的原生解析度,則會縮放產生 的影像以適合投影機的原生解析度。數位裝置中壓縮的本質意味著會遺失某些影 像內容。

縱橫比 — 最常用的縱橫比為 4:3 (4 比 3)。早期的電視和電腦影像格式是 4:3 縱橫 比,表示影像的寬度是高度的 4/3 倍。

## 索引

#### 英文

Dell 聯絡 ,, [27](#page-26-1)

#### 四畫

支援<br> 與 Dell 公司聯絡, , [27](#page-26-2)

#### 五畫

主要裝置 控制面板 , [6](#page-5-2) ,對焦環, [6](#page-5-3)<br>生王 鏡頭 [6](#page-5-4)

#### 九畫

. -—<br>故障排除,  $, 23$  $, 23$ <u>. <sub>57 |</sub> kg</u> > 25<br>與 Dell 公司聯絡, [24](#page-23-0)

#### 十一畫

規格 <sup>r</sup><br>I/O 連接器, 重接器, [25](#page-24-1) 尺寸, [25](#page-24-2)<br>,三に二 水平頻率 [25](#page-24-3) 小〒"(4)<br>可顯示的色彩, 示的色彩, [25](#page-24-4) 光源, [25](#page-24-5) 光閥, [25](#page-24-6)<br>;; ; ; ; 均勻度 [25](#page-24-7) ,投影距離 [25](#page-24-8) <sub>汉矽に雕, 4,<br>投影螢幕大小,</sub>  $, 25$  $, 25$ <sub>仅矽虫帝八</sub><br>投影鏡頭, 鏡頭, [25](#page-24-10)<br>- - -亮度, [25](#page-24-11)<br>デ<del>カ</del> 垂直頻率, [25](#page-24-12)<br>*二* 重量 [25](#page-24-13)

耗電量 , $, 25$  $, 25$ 電源供應器 [25](#page-24-15) ,像素數, [25](#page-24-16)<br>#11.<del>1</del> 對比度, [25](#page-24-17)<br>,,,,,,,,,,,,, 影像相容性, [25](#page-24-18)<br>**出**言谓: 噪音級別 [25](#page-24-19) 連接投影機 交流電變壓器 , [8](#page-7-2) ,多輸入纜線, 8 使用複合纜線連接 [,](#page-7-3) [9](#page-8-2) ,電源線 9 <sub>电你称</sub>[,](#page-8-3) y<br>複合影像纜線 , [9](#page-8-4) 連接埠 多輸入連接器 ,[7](#page-6-2) 十二畫 開啓 / 關閉投影機

開啓投影機, [11](#page-10-3)<br>HHH !! ! *!!!!* 關閉投影機 [11](#page-10-4)

#### 十四畫

- ----<del>---</del><br>遠端控制, [6](#page-5-5)

#### 十五畫

調整投影機焦距 ,對焦環 [12](#page-11-1)

#### 十六畫

- • • • <del>- •</del><br>螢幕視控系統,  $\frac{16}{3}$  $\frac{16}{3}$  $\frac{16}{3}$ , 16 主選單, [16](#page-15-5) 自動調整, [16](#page-15-6) 其他, [22](#page-21-1)<br>..... 設定 [20](#page-19-2)

圖形 (在視頻模式下), [17](#page-16-2) 圖形 ( 在電腦模式下 ), [17](#page-16-3) 輸入源, [16](#page-15-7) 顯示 ( 在視頻模式下 ), [19](#page-18-1) 顯示 ( 在電腦模式下 ), [18](#page-17-1)